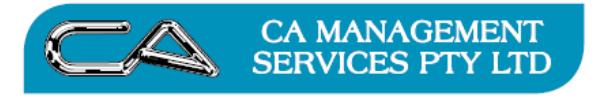

## Changing the OWDV for an Asset after EOY rollover

Overview : There are potentially two things that need amending to adjust the Opening Written Down Value – either the Cost or the Depreciation. The below deals with amending the brought forward depreciation. At the end is a short note on how to change the opening cost.

- 1. Backup the current database
- 2. Print the Asset Valuation Schedule after rollover. Eg Asset 442 had Opening Depreciation of \$340.32

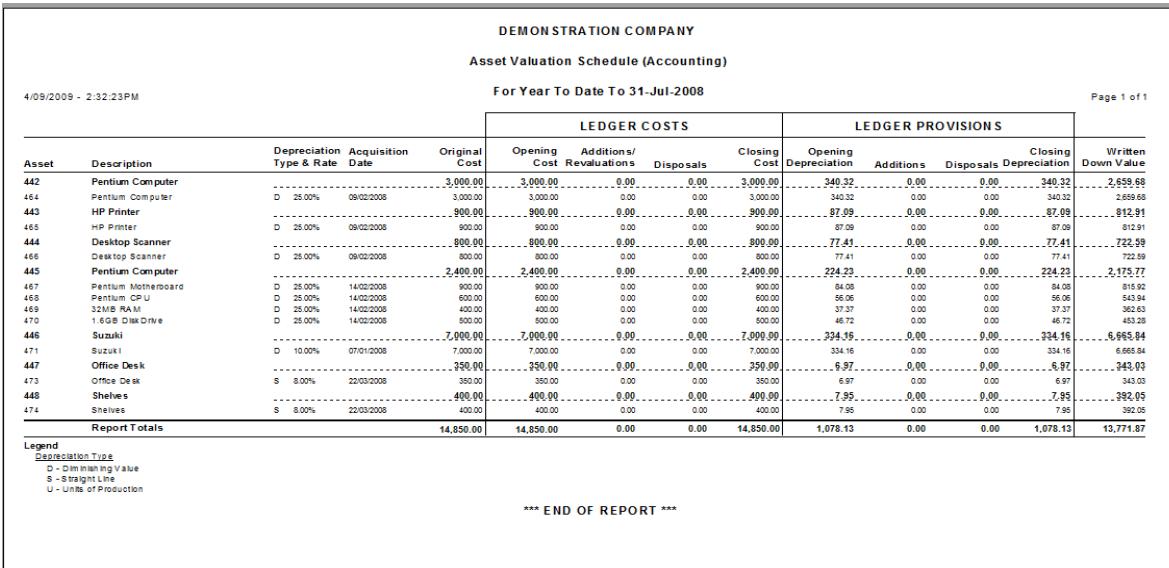

3. Go to F-T-P to enter a depreciation adjustment dated 30 June 2008 (or Period 12). The New Acc/Tax Dep should be the difference to make up to the correct opening depreciation required eg: \$400 - \$340.32 = \$59.68

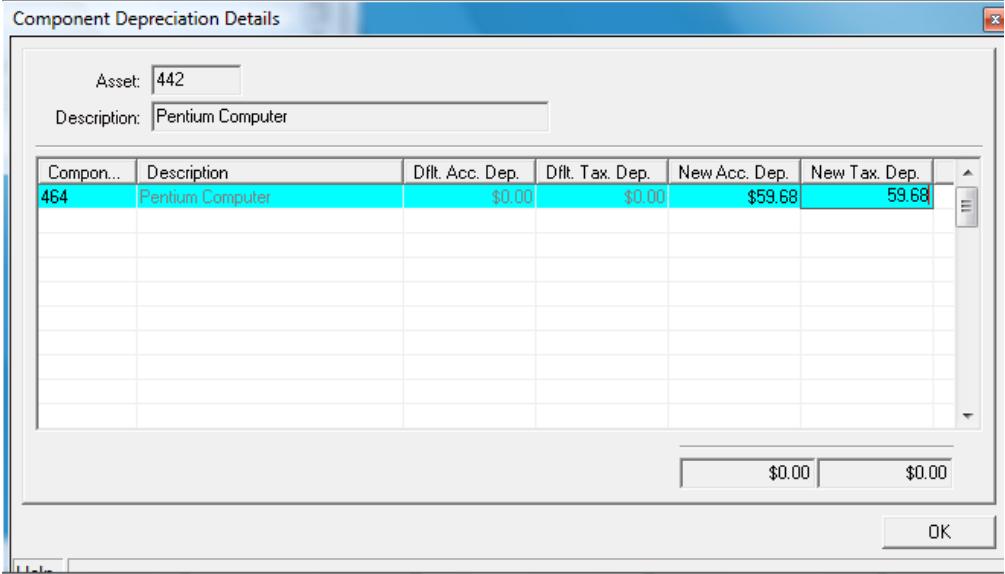

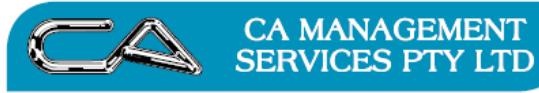

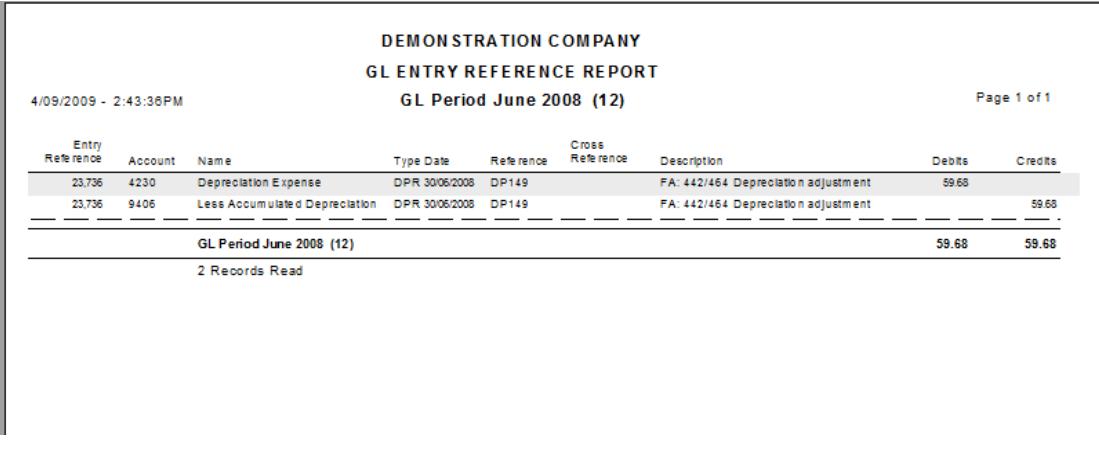

5. Go to DB Explorer, look up FA transaction details table (285) and change the Prd Date to 30/06/2008 – this will make the fixed asset ledger put the depreciation in our b/f depreciation column.

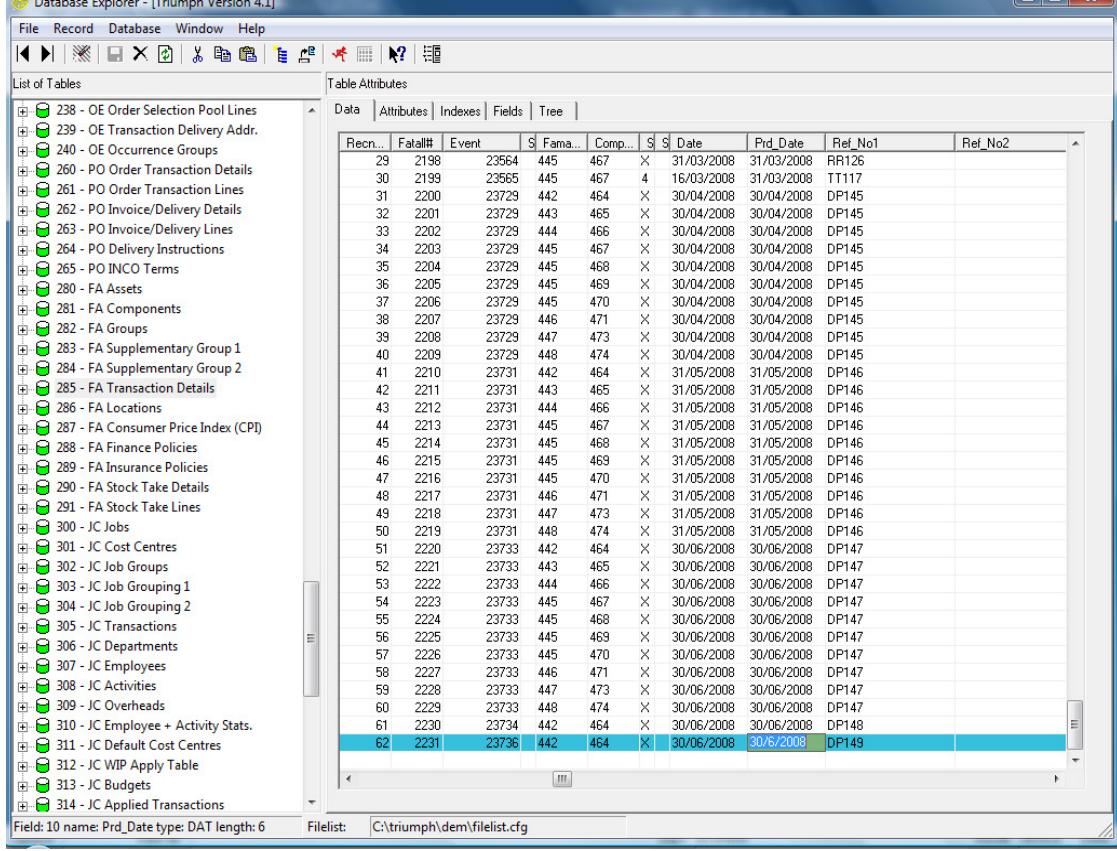

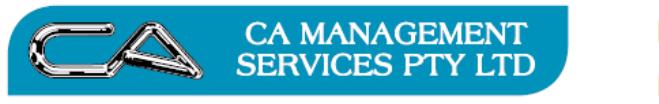

6. The transactions per the system now don't agree to the OWDV balance, so go Check Integrity of Assets (F-S-I)

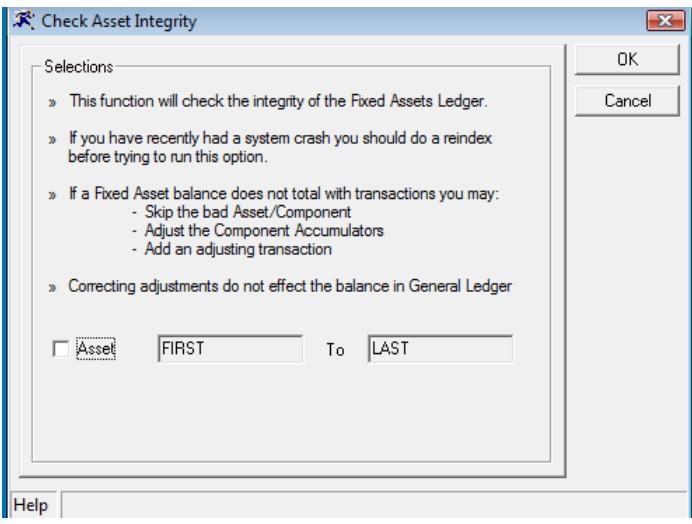

Click Ok

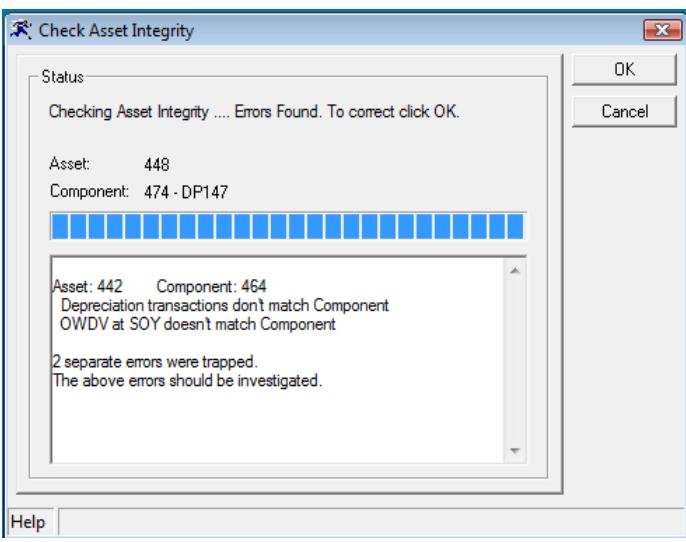

There should be a message saying that the component does not match the OWDV. Click OK

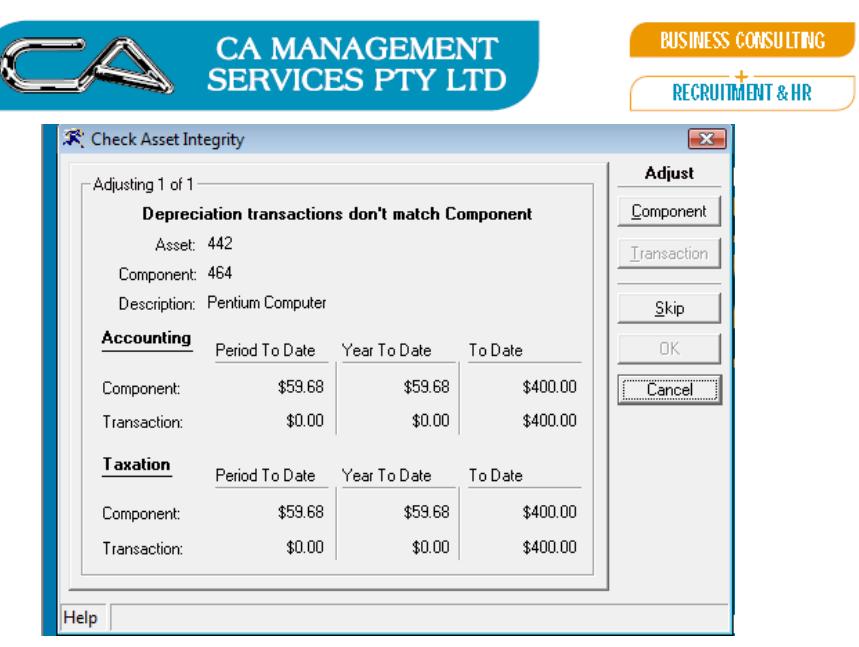

Simply Adjust component

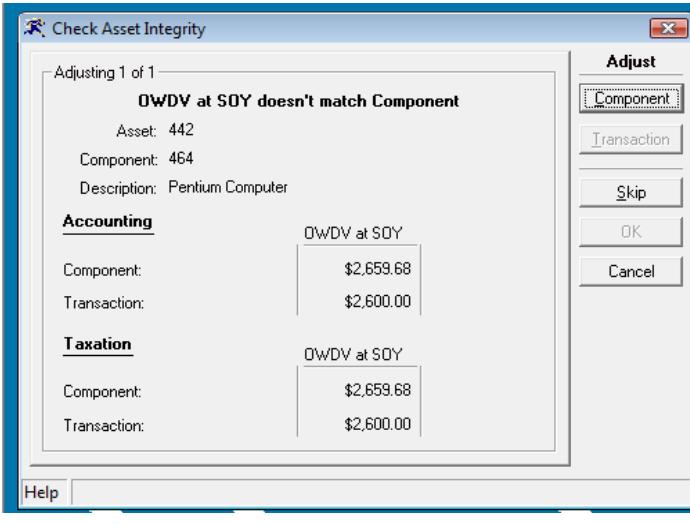

And again adjust Component

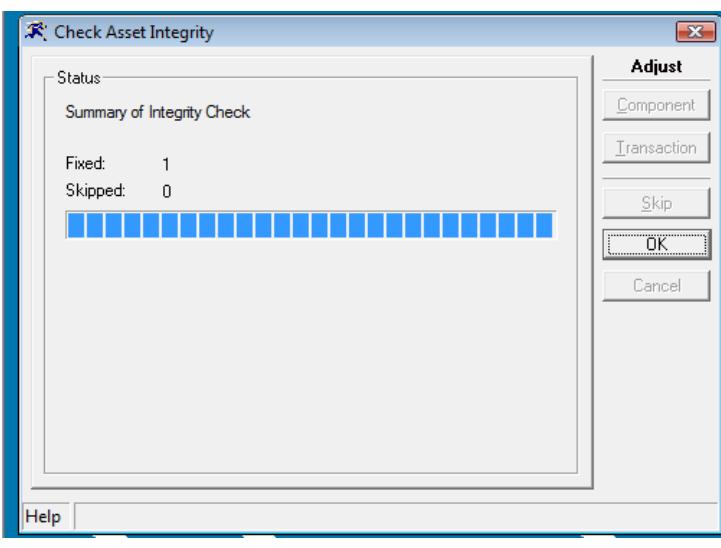

Click OK

**TECHNOLOGY SUPPORT** 

PCWORKS.COM.AU

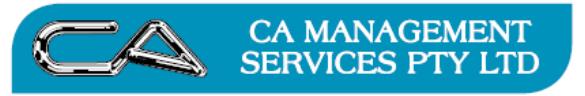

7. Now print the Asset Valuation Schedule (F-R-S). The new Opening Depreciation of \$400 now displays on the report and thus your new Opening Written Down Value is correct.

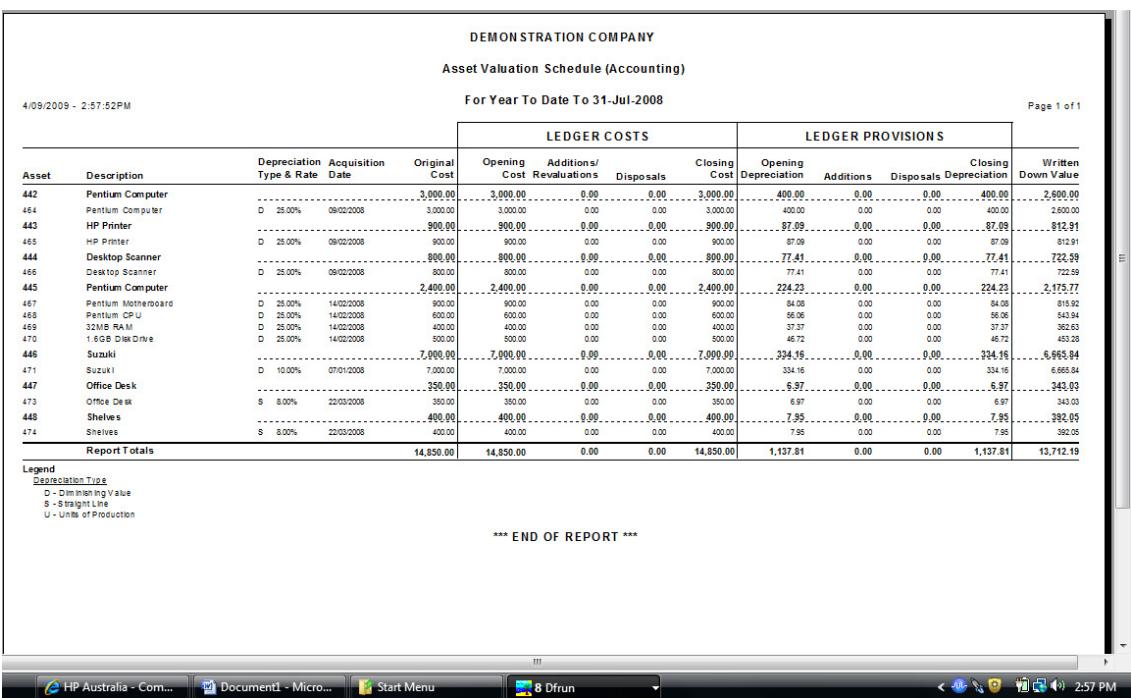

To change the opening cost figures you can simply go in to fatall, find the addition transaction for the asset (which you can get by doing an F-R-A), then change the amount on that line.

As above, you'll also have to run an asset integrity check where you adjust the components. This method does not raise any journals